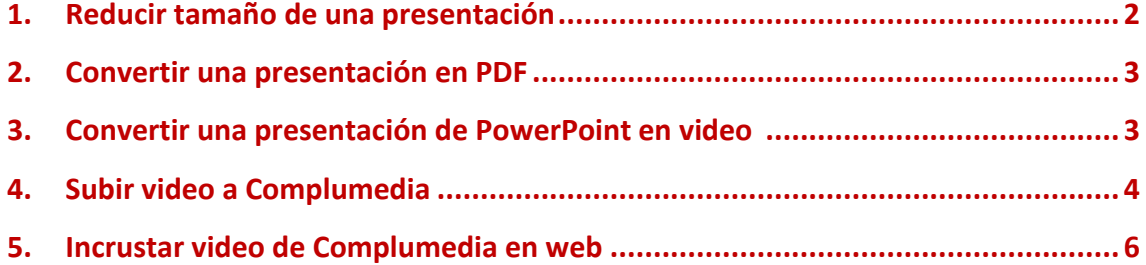

Os ofrecemos una serie de recomendaciones para que podáis reutilizar aquellas presentaciones en PowerPoint que tengáis en vuestros ordenadores.

La página que os ponemos de muestra se ha hecho partiendo de una presentación en PowerPoint. <https://biblioteca.ucm.es/conocenos>

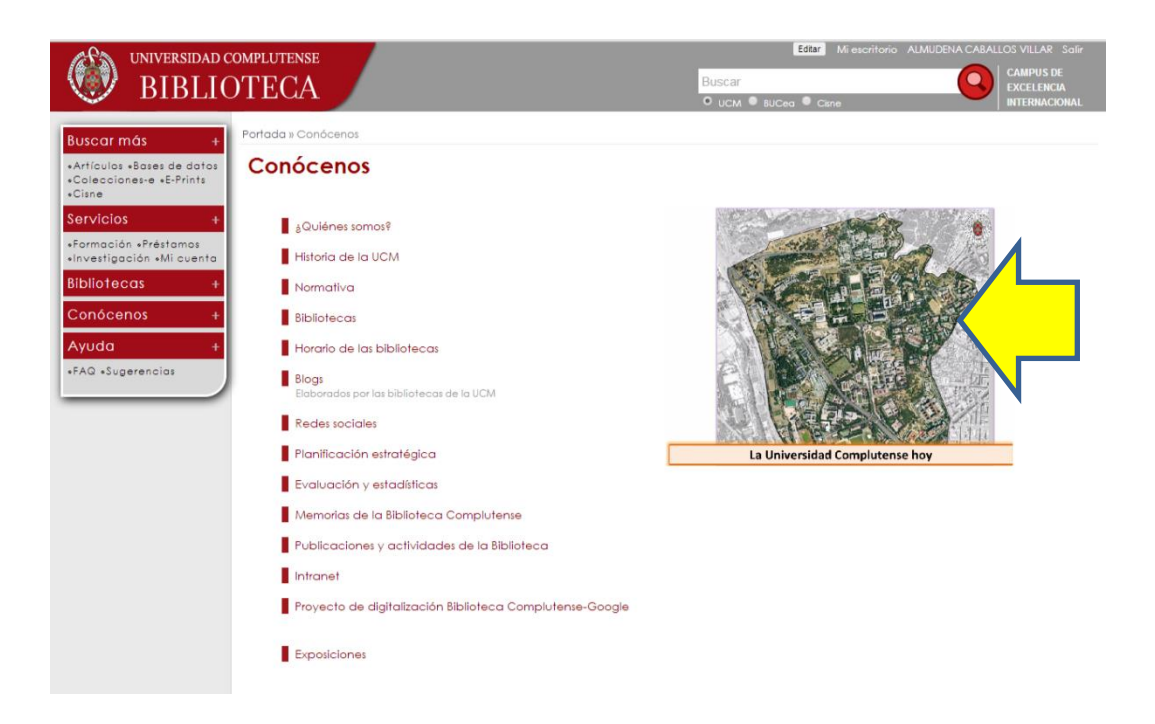

## **1. Reducir tamaño de una presentación**

<span id="page-1-0"></span>Las presentaciones suelen tener muchas imágenes y por tanto ser muy pesadas. El primer paso que vamos a dar es reducir el tamaño:

- 1. Abrimos la presentación
- 2. Pinchamos sobre una imagen que haya en la presentación y nos fijamos en el menú de herramientas, en herramientas de imagen > Comprimir imágenes

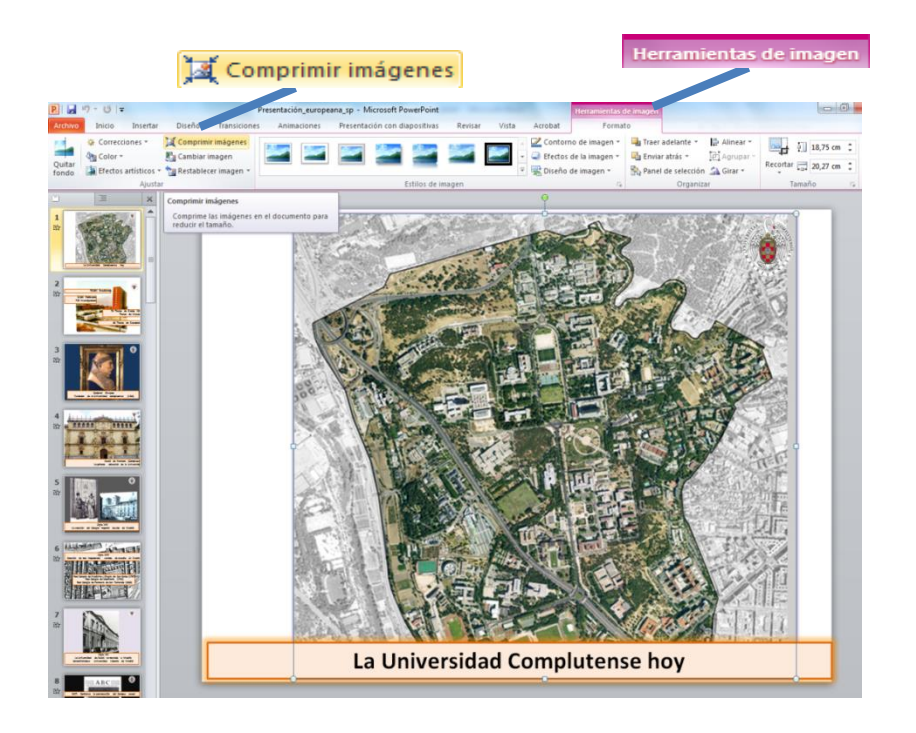

En concreto tenemos que pulsar en "comprimir imágenes", esta opción nos servirá para que sin perder calidad, las imágenes tengan menos peso en la presentación. Al pulsar se nos abre este desplegable:

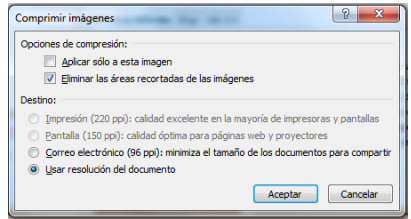

Tenéis que dejar sin marcar la opción "aplicar sólo a esta imagen" para que reduzca el tamaño de todas las imágenes incluidas en la presentación.

Aceptáis, y si queréis ver como se ha reducido la presentación, podéis "guardar como" y así hacéis una copia y comparar.

29 de enero de 2014 **[Recomendaciones para el uso de presentaciones PowerPoint ]**

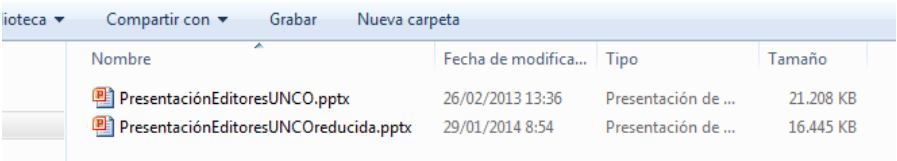

Una vez que hemos reducido el tamaño, podemos cambiar el formato a PDF o , en el caso de disponer de Microsoft Office 2010 o posteriores, podéis convertir vuestra presentación en un vídeo.

#### <span id="page-2-0"></span>**2. Convertir una presentación en PDF**

En la opción "guardar como" seleccionamos pdf. Dado que el gestor web actual no permite subir archivos en formato .ppt o .pps, el paso a pdf puede ser una solución en teniendo en cuenta que el documento en pdf será plano, sin animaciones y conservándose únicamente los enlaces.

# <span id="page-2-1"></span>**3. Convertir una presentación de PowerPoint en video (sólo para aquellos que dispongan de una versión de Office 2010 o posterior)**

Una vez que hemos reducido el tamaño de la presentación y guardado, podemos convertir esa presentación en vídeo.

Para ello guardamos el archivo como "Video de Windows Media (\*.wmv)

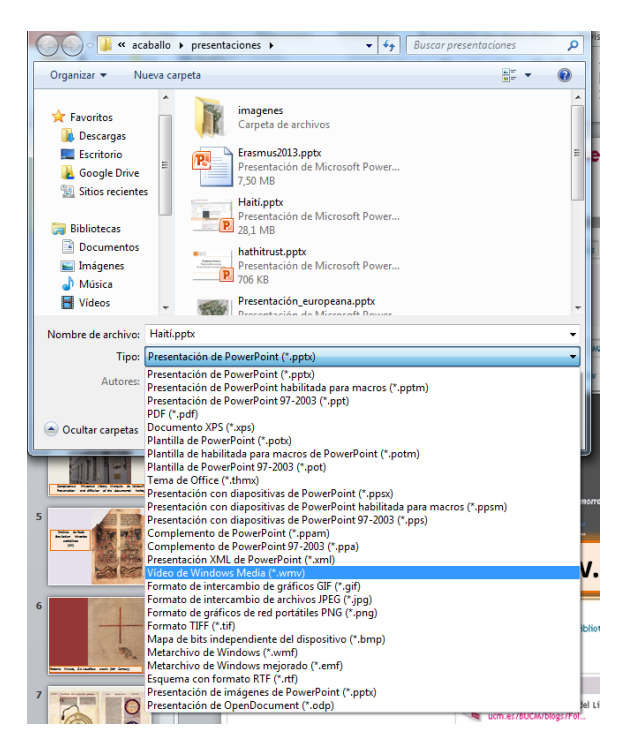

<span id="page-3-0"></span>**4. Subir video a Complumedia**

29 de enero de 2014

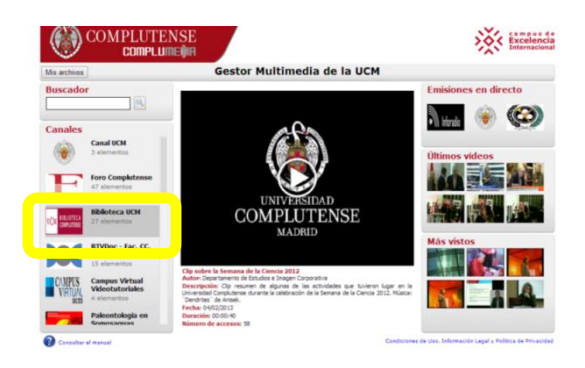

El canal de la Biblioteca en [Complumedia](http://complumedia.ucm.es/) está compuesto por distintas carpetas, una por cada biblioteca que tuviera contenidos en el canal:

- Bellas Artes
- Biblioteca Histórica
- Ciencias de la Información
- CDE Derecho
- Económicas
- **Educación**
- Farmacia
- Filología
- Geológicas
- **Informática**
- Óptica
- Psicología
- Trabajo Social

El resto de videos del Canal de la Biblioteca, son de carácter general y, además, aquellos que queremos que se reproduzcan en primer lugar no están incluidos en ninguna carpeta.

En el caso de querer subir un video tenéis que cumplir las siguientes condiciones:

- Tener una carpeta de vuestro centro.
- Estar dados de alta como usuarios para gestionar esa carpeta (dos personas por centro)

Si no disponéis de alguna de estas dos cosas podéis poneros en contacto tanto con Diana (7833) como con Almudena (7834).

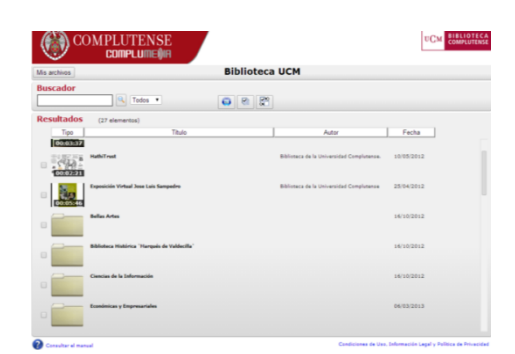

Acceder a tu cuenta de Complumedia a través del enlace a "mis archivos"

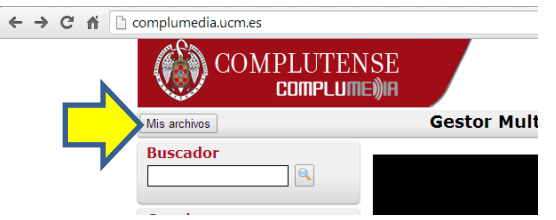

Encontraréis una serie de carpetas, si tenéis carpeta de vuestro centro y estáis dados de alta como usuarios de ella, os aparecerá una pantalla similar a esta con una carpeta compartida que tendrá el nombre de vuestro centro.

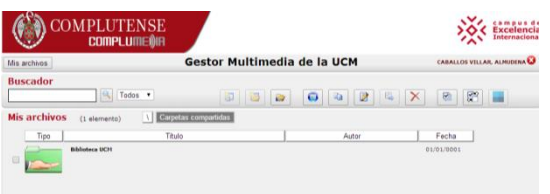

A través de los iconos situados en la parte superior de la página se pueden llevar a cabo distintas operaciones:

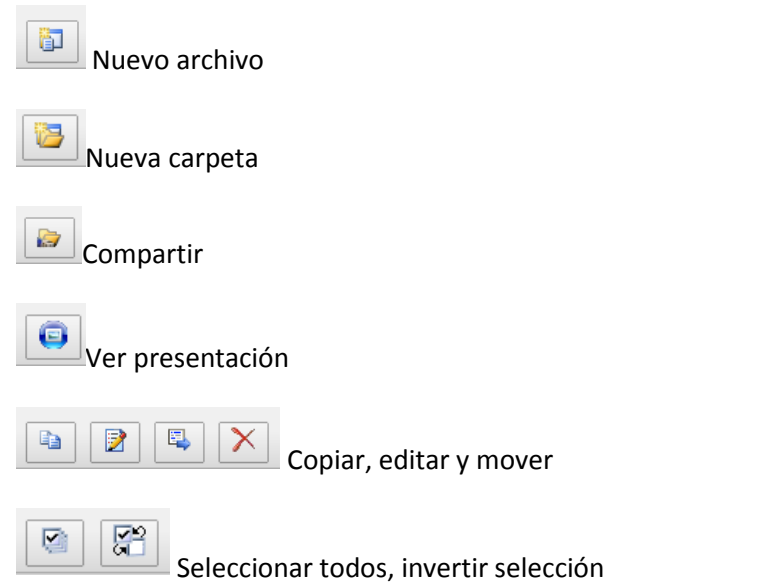

En este caso, seleccionamos nuevo archivo y hay que hacer dos cosas:

- 1. Rellenar los campos del formulario, los marcados con asterisco son obligatorios.
	- a. Un campo importante es el "Centro", en el que tenéis que poner la Facultad y en "Departamento" Biblioteca
	- b. Al final tenéis que marcar que no infringe los derechos de autor.
- 2. Agregar el archivo que queramos subir (No puede superar 1 Gb)
- 3. Pulsar "comenzar subida"

29 de enero de 2014

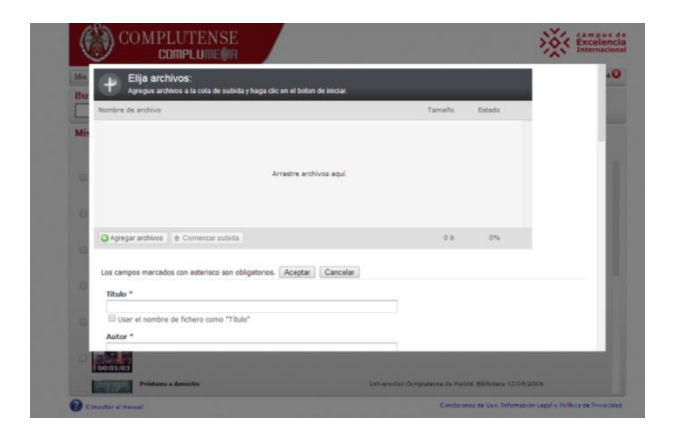

Una vez que el estado de la subida se encuentre en el 100 % hay que esperar un tiempo para que el vídeo esté disponible en el canal de Complumedia.

# <span id="page-5-0"></span>**5. Incrustar video de Complumedia en web**

Para incrustar un vídeo en la web hay que copiar el enlace

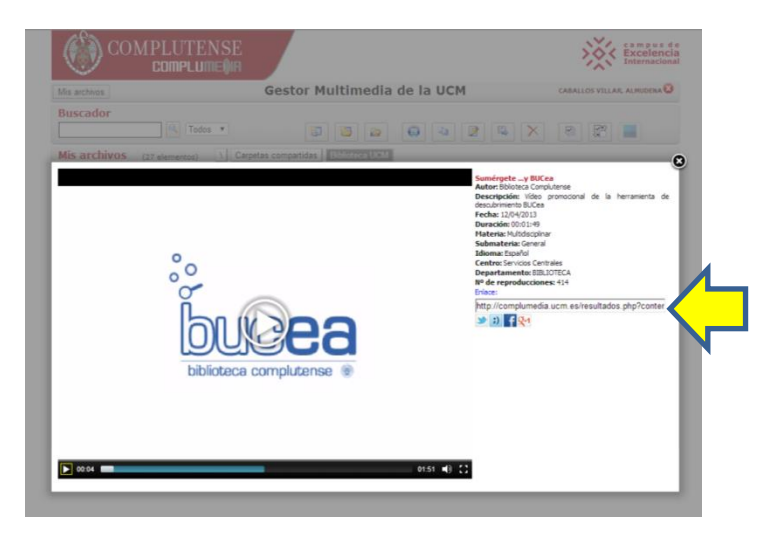

A través del gestor web editamos la página en la que lo queremos incrustar. Añadimos un widget de video y lo configuramos añadiendo la url del enlace de Complumedia.

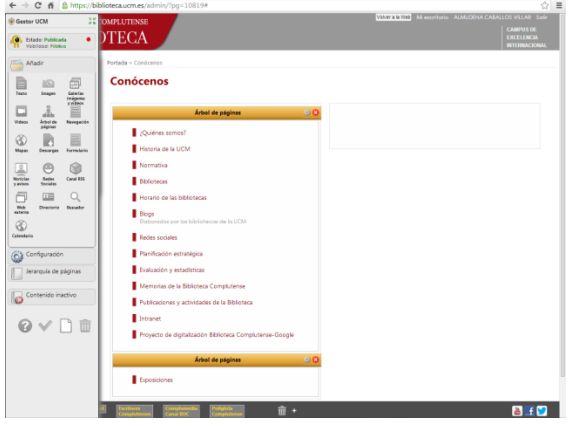

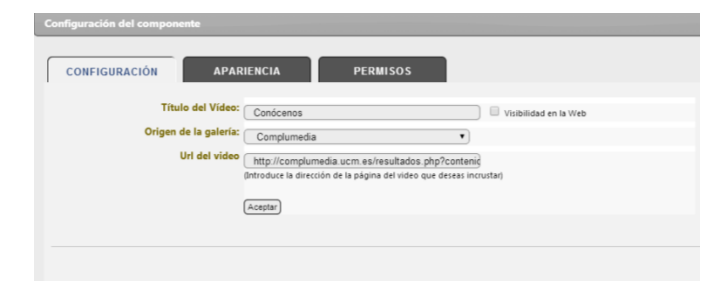

## Además en la pestaña "Apariencia" podremos cambiar el tamaño

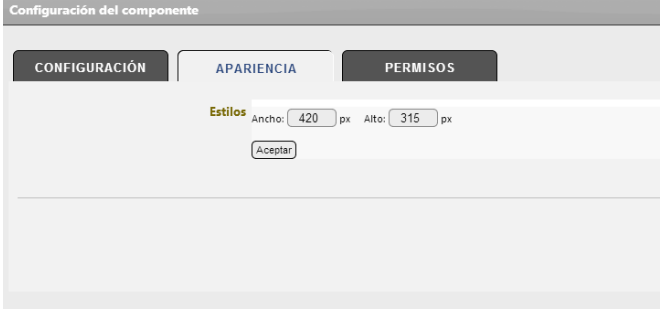